# **Edip-documentation Documentation** *Release latest*

November 29, 2015

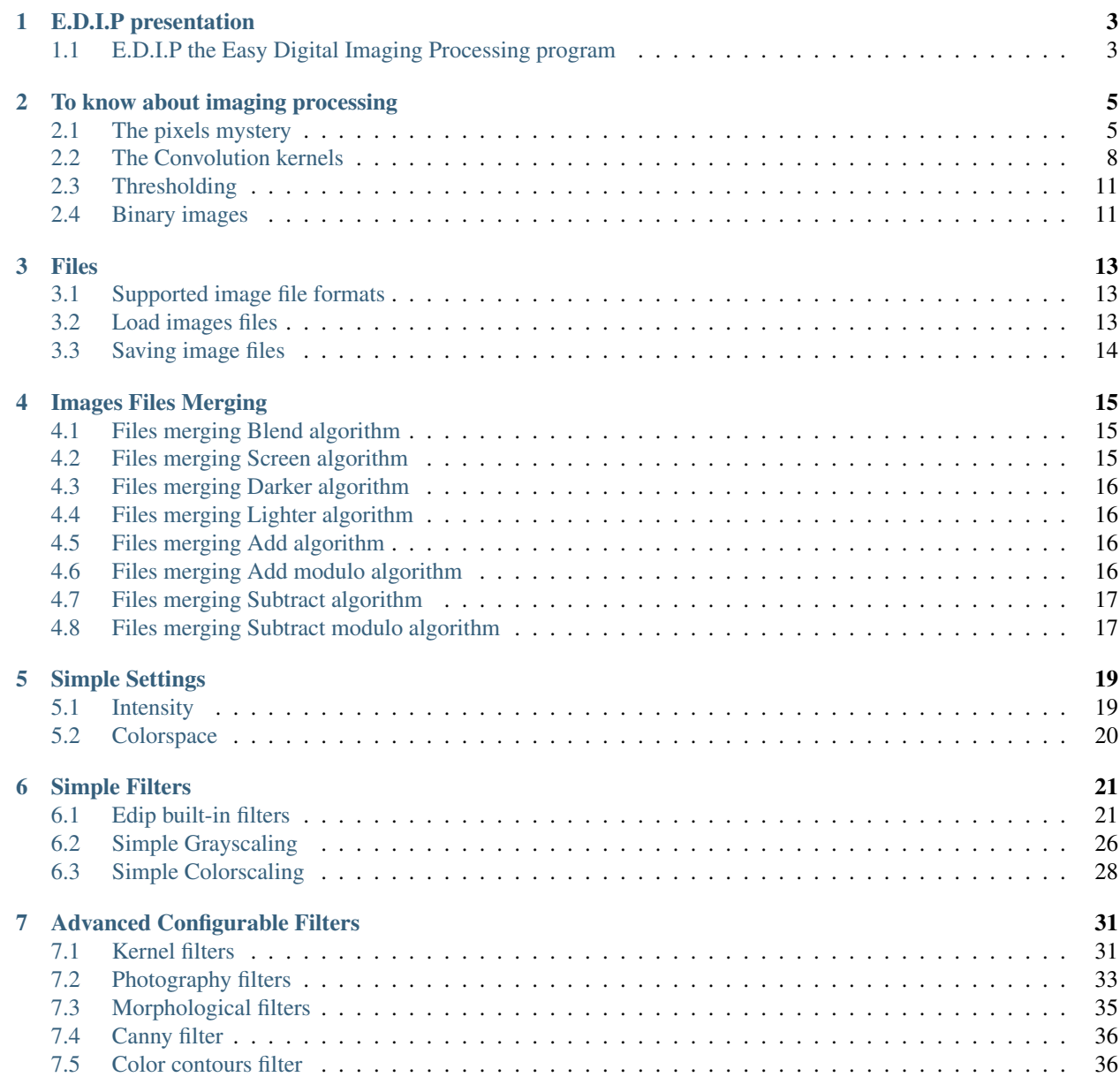

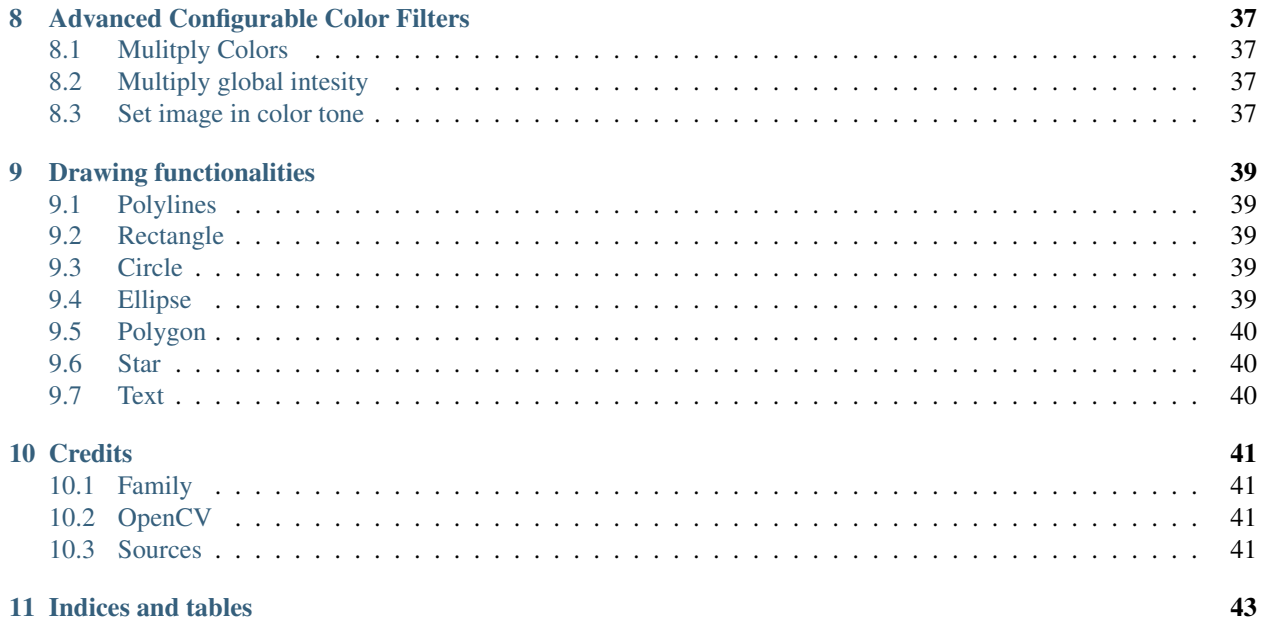

#### 11 Indices and tables

Contents:

### **E.D.I.P presentation**

<span id="page-6-0"></span>Program Edip Version 1.0.0 Author Eddie Brüggemann [<mrcyberfighter@gmail.com>](mailto:mrcyberfighter@gmail.com) Language C++ Release 24/11/2015 License GPLv3

### <span id="page-6-1"></span>**1.1 E.D.I.P the Easy Digital Imaging Processing program**

Edip is an easy to use image effects processing programme with severals functionnalities.

Edip permit to:

- Rotate your image over 90° to the left or to the right.
- Mirror your image, so that:
	- The left side from your image is copy, mirror likewise, on the right side.
	- The right side from your image is copy, mirror likewise, on the left side.
	- The upper part of your image is copy, mirror likewise, on the bottom part.
	- The bottom part of your image is copy, mirror likewise, on the upper part.
- Zoom on a selected center or the default image center.
- Flipping your image.
	- From left to right.
	- From right to left.
	- From up to down.
	- From down to up.

Edip permit to change the image color intensity and some phenomenal color spaces settings.

- Color intensity
	- You can set the red intensity.
	- You can set the green intensity.
- You can set the blue intensity.
- You can set the global intensity.
- Phenomenal color spaces settings
	- You can set the Lightness from your image.
	- You can set the *[Hue](#page-10-0)* from your image.
	- You can set the *[Saturation](#page-10-1)* from your image.
	- You can set the *[Brightness](#page-11-1)* from your image.

Edip permit to apply severals built-in filters to your image by simply selecting the wanted filter in the list and pressing the apply button.

The built-in filters are divide into 3 differents categories:

• normal filters

You can apply over 30 differents filters to your image.

• Grayscaling filters

You can grayscale your image according 6 differents algorithms.

• Colorscaling filters

You can colorscale your image in 6 differents colors (red, green, blue, yellow, pink, turquoise) according differents algorithms for every color.

In addition Edip provide many fully configurable filters which you can apply to your image:

- Kernel filters.
- Photography filters.
- Morphological filters.
- Canny filter.
- Color contours filter.
- Multiply colors.
- Multiply global intensity.
- Set image in color tone.

Edip provide some basic draw functionalities to draw onto your image in the wanted color with the wanted thickness or to fill your form.

- Polylines.
- Rectangle.
- Circle.
- Ellipse.
- Polygone: *normal* or *strikethrough*.
- Star: *normal*, *strikethrough*, *flower likewise*, *stroked*.
- Text.

### **To know about imaging processing**

### <span id="page-8-1"></span><span id="page-8-0"></span>**2.1 The pixels mystery**

An (raw) image is composed from pixels as you know.

Every pixel can be encoded on:

#### **2.1.1 Basic pixel encoding**

On a single value between 0 and 255: This is the case of gray images.

In this case every pixel can take a value from  $0$  (black) to 255 (white).

To create every grayscale range value.

On 3 or 4 channels of colors for every pixel.

These channels are:

- The red channel which can take a value between 0 (black) and 255 (fully red).
- The green channel which can take a value between 0 (black) and 255 (fully green).
- The blue channel which can take a value between 0 (black) and 255 (fully blue).
- And a optional fourth channel can add an opacity value: which can take a value between 0 (fully transparent) and 255 (fully opaque):

What mean that the image can contains fully transparent pixels, what permit to display a form which according per example your desktop background.

For every pixel: so the pixels are encoded on  $3$  or  $4$  values between 0 and 255 representing the red, green, blue and optionnaly alpha channel values.

What give us the **RGB(A)** color space.

This is not very intuitive and this is not the way humans think about colors.

But the red, green and blue values combined together give us a wide gamut of different colors

256 × 256 × 256 = 16777216 (differents possible colors).

Note: In fact, the human visual system is also based on the **trichromatic** perception of colors. With cone cell sensitivity located around the red, gren and blue spectrum.

This is the common pixel encoding in digital imaging.

<span id="page-9-0"></span>examples:

A fully red pixel will take following values:

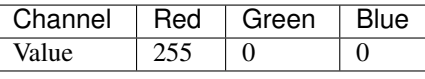

Resulting color:

<span id="page-9-1"></span>Note: Red is a base color because only one channel is set.

A fully green pixel will take following values:

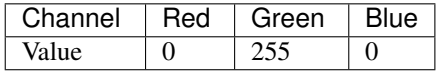

Resulting color:

Note: Green is a base color because only one channel is set.

<span id="page-9-2"></span>A fully blue pixel will take following values:

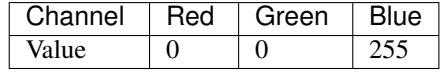

Resulting color:

<span id="page-9-3"></span>Note: Blue is a base color because only one channel is set.

A fully yellow pixel will take following values: We mix red and green to obtain yellow color.

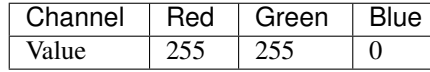

Resulting color:

Note: Yellow is a composite color because 2 differents channels are set.

<span id="page-9-4"></span>A fully pink pixel will take following values: We mix red and blue to obtain pink color.

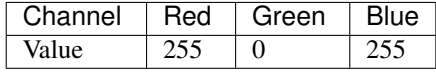

Resulting color:

<span id="page-9-5"></span>Note: Pink is a composite color because 2 differents channels are set.

A fully turquoise pixel will take following values: We mix the green and blue to obtain the turquoise color.

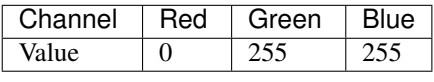

Resulting color:

Note: Turquoise is a composite color because 2 differents channels are set.

<span id="page-10-2"></span>A emboss gray pixel encoded on RGB (Red, Green, Blue) look's like this:

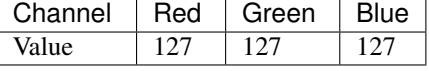

Resulting color:

Note: Gray is a composite color because the 3 channels are set.

Gray can be encoded on a single value: a 1 byte encoding.

#### **2.1.2 Other pixels encoding**

Otherwise they are other image coding system's: the phenomenal color spaces.

Which are based on the concept of

- Hue.
- Saturation.
- And **brightness**.

These properties are more intuitive for humans.

The phenomenal color spaces have been introduced because they correspond to the way humans tend to naturally organized colors.

With atributes like:

- Tint.
- Colorfullness.
- And brightness.
- <span id="page-10-0"></span>• Hue: represent the dominant color.

The name you give to a color correspond to the hue value.

– The hue value varies from 0 to 180 by representing the dominant color on a circle (0-360 degrees) which value is divide per 2 for encoding convienence.

or in others words the hue represent the tint of the color.

<span id="page-10-1"></span>• Saturation: represent how vivid the color is.

The saturation varies from 0 to 255 (pure spectrum color).

The saturation represent the vivid of the colors:

- Low value : pastel color.
- High value : rainbow color.

```
max(red, green, blue) - min(red, green, blue)
Saturation = -
                       max(red, green, blue)
```
<span id="page-11-1"></span>• Brightness: represent the luminosity of a color.

This is an subjectiv attribute.

Note: Others phenomenal color spaces values use the concept of value or lightness as a way to charaterize the relativ color intensity.

Note: This colors attributes try to mimic the intuitive human pereption of colors.

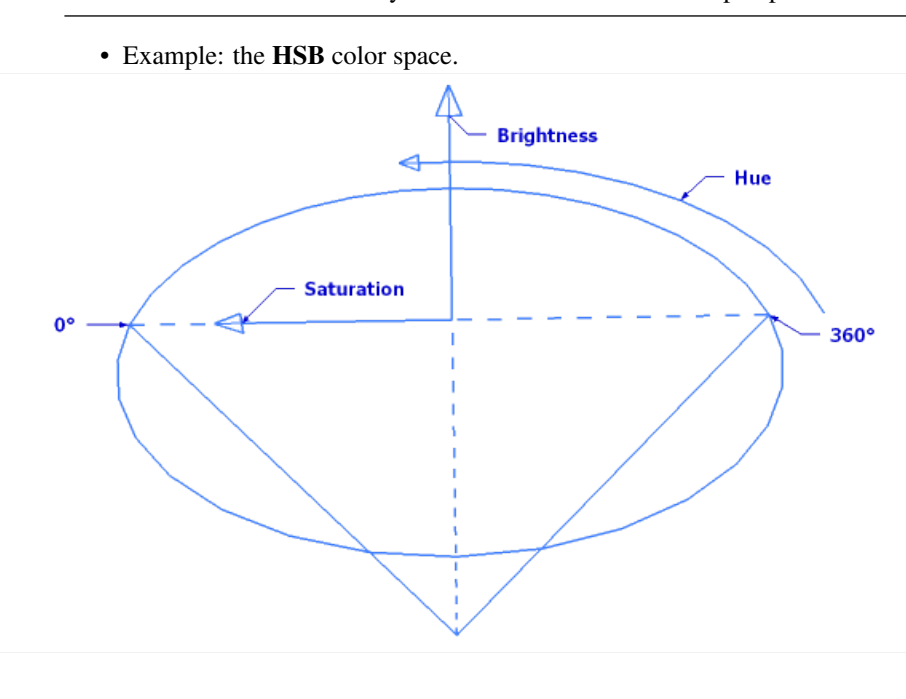

- The hue is the cone top circle.
- The brightness is the cone height.
- The saturation value depends from the length of the arrow which must ne oriented into the direction of the hue value.

### <span id="page-11-0"></span>**2.2 The Convolution kernels**

A kernel is a set of weights which determine how each output pixel is calculated from a neighborhood of input pixels.

Applying a kernel filter consist of moving the kernel over each pixel of an image and multiplying each corresponding pixel by it's associated weight.

According to that the central pixel correspond to a pixel of interest and the others to the neighborhood pixels.

The kernel is an odd matrix of values from any (odd) size limited from 3x3 to 31x31 and can be from different forms:

#### **2.2.1 Kernels forms**

<span id="page-12-2"></span>• A square type kernel matrix:

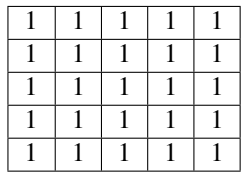

<span id="page-12-3"></span>• A diamond type kernel matrix:

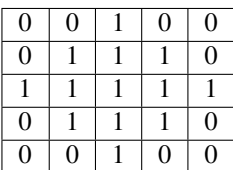

<span id="page-12-4"></span>• A cross type kernel matrix:

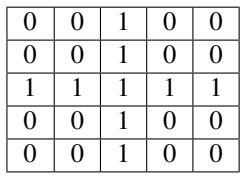

<span id="page-12-5"></span>• An **X** type kernel matrix:

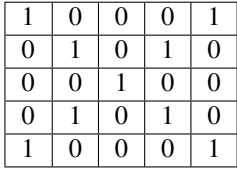

The art which the values are multiply depends from the operator which use the matrix, and the central pixel value depend from it.

The total summe of the matrix values represent the weight of the matrix and so we often adjust the value of the central pixel to make the total weight equal to:

1 or 0

but not always because it depends from how the value are interpolate:

### **2.2.2 Classical kernel matrixes**

<span id="page-12-0"></span>• A sharpen kernel matrix:

<span id="page-12-1"></span>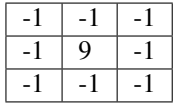

has a weight of  $+1$  due of the 8 x -1 values and the central  $+9$  value.

• A Find Edges kernel matrix:

| 8 |  |
|---|--|
|   |  |

has a weight of 0 due of the 8 x -1 values and the central  $+8$  value.

• A Emboss kernel matrix:

<span id="page-13-4"></span>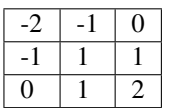

has a weight of  $+1$  due of the  $(-2 + -1 + 1)$  and  $(2 + 1 + 1)$  values and the central 1 value.

• A Mean kernel matrix:

<span id="page-13-5"></span><span id="page-13-0"></span>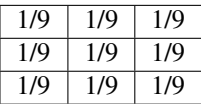

has a weight of +1 du of the fact that all values are equal to 1.0 divide per kernel size.

<span id="page-13-1"></span>• A Gaussian kernel matrix: is based on a gaussian vector: a vector of values seed from a sigma value. example from a gausssian vector from size 7 with 1.2 as sigma value:

```
[ 0.015, 0.083, 0.236, 0.333, 0.236, 0.083, 0.015 ]
```
• A Kirsch kernel matrix:

Have an orientation:

– East orientation:

<span id="page-13-8"></span><span id="page-13-6"></span>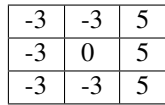

<span id="page-13-9"></span>– West orientation:

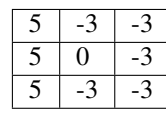

<span id="page-13-10"></span>– North orientation:

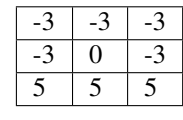

<span id="page-13-11"></span>– South orientation:

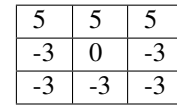

<span id="page-13-2"></span>• A Sobel kernel matrix:

– horizontally:

– Vertically:

<span id="page-13-3"></span>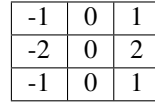

• A Laplacian kernel matrix:

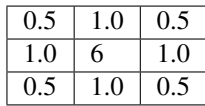

# <span id="page-14-0"></span>**2.3 Thresholding**

The use of thresholding can be used to obtain a *[binary image](#page-14-1)* (black and white image) by setting a value: the threshold value.

In relationship to this value, all pixels values (encoded on a single value) greater as this value are set to white.

All pixels littler are set to black.

What produce a binary image map of the source image.

Note: Thresholding can be invert so that greater values are set to black and littler are set to white. What permit to get a White and a Black version of the filters producing a *binary image*.

It exist algorithms which can determine the best threshold value based on the analysis of a grayscale image:

- OTSU algorithm. (As in the *[Binary White OTSU](#page-28-0)* or *[Binary Black OTSU](#page-28-1)* filters.)
- TRIANGLE algorithm. (As in the *[Binary White TRIANGLE](#page-28-2)* or *[Binary Black TRIANGLE](#page-29-1)* filters.)

Note: You can take the average value from this 2 algorithms computed threshold values

As in the *[Binary White Average](#page-28-3)* or

the *[Binary Black Average](#page-29-2)* filters.

### <span id="page-14-1"></span>**2.4 Binary images**

Binary images are strictly black and white images with as convention that:

The foreground from the image is represented in white.

The **background** from the image is represented in **black**.

#### **Files**

### <span id="page-16-1"></span><span id="page-16-0"></span>**3.1 Supported image file formats**

Edip support *[normally](#page-16-3)* following images files formats to load into the program for processing:

- bmp, dib (*bitmap image file.*)
- jpg, jpeg, jpe (*Join photographic Expert Group.*)
- png (*Protable Network Graphics.*)
- tiff, tif (*Tag(ged) Image File (Format).*)
- ras, sr (*Sun Raster*).
- pbm, pgm, ppm (*Portable Image Format.*)
- <span id="page-16-3"></span>• webp.

The image file is loaded into the program and converted into RGB, (internally BGR) format or RGBA (internally BGRA) if an alpha channel is available in the image.

Note: For supporting an image filetype the required library need to be installed except for:

- bmp, dib (*bitmap image file.*)
- pbm, pgm, ppm (*Portable Image Format.*)
- ras, sr (*Sun Raster*).

Which are always supported.

### <span id="page-16-2"></span>**3.2 Load images files**

You can load an image file to process it into Edip by clicking on the *Open* button in the buttonbar,

through the menu item *Files*  $\rightarrow$  *Open file* or by hitting the shortcut Ctrl + 0.

You can start the program with am image file path as argument:

\$ edip image\_filepath

You can open an recent image file by using the menu item  $Files \rightarrow Recent$  files.

### <span id="page-17-0"></span>**3.3 Saving image files**

You can save an image file by pressing the button *Save* in the button bar, trough the menu item *Files*  $\rightarrow$  *Save file* or by hitting the shortcut Ctrl + S. Then you can set the output size of the image which default to the originally image size. And setting some options in relatinship to the format if available.

#### **3.3.1 Image file format saving options**

#### **png image file saving options**

- Compression: from level from 0 to 9. A higher value means a smaller size and longer compression time. Default value is 3.
- Strategy:
	- Default.
	- Filtered.
	- Huffman only.
	- RLE.
	- Fixed.
- Bilevel:

You can only store an image as bilevel if the image is a *[binary](#page-14-1)* (black and white) image. Otherwise the result will be undefined.

#### **jpeg image file saving options**

- Quality: it can be a quality from 0 to 100 (the higher is the better). Default value is 95.
- Features:
	- Progressiv (disabled per default).
	- Optimize (disabled per default).
- RST Restart: JPEG restart interval, 0 65535, default is 0 no restart.
- LUMA quality: Separate luma quality level, 0 100, default is 0 don't use.
- **CHROMA quality**: Separate chroma quality level, 0 100, default is 0 don't use.

#### **xpm image file saving options**

• Binary: For PPM, PGM, or PBM, it can be a binary format flag, 0 or 1. Default value is 1.

#### **webp image file saving options**

• Quality: For WEBP, it can be a quality from 1 to 100 (the higher is the better). By default and for quality above 100 the lossless compression is used.

### **Images Files Merging**

<span id="page-18-0"></span>Edip provide severals files merging algorithms which permit to combine 2 input files to an single output file through an image mixing algorithm.

You can choose 2 differents input image files, in any supported format, with giving eventual settings, to merge it into a single ouput image file.

The differents images must have the same size to be interpolated, so Edip resize the output image to the same size, to the littler image file size from the twos per default.

But you can set the output size you want for your output image.

Then you can save the result of the image files merging to any supported format, by clicking on the *Save file* button.

### <span id="page-18-1"></span>**4.1 Files merging Blend algorithm**

Interpolate 2 images file with the constant alpha to generate an output image:

Result = Image1  $*$  alpha - (1-alpha)  $*$  Image2

• You must set the value of alpha which default to 0.5 between 0.01 and 1.0.

The images are converted to the same size (to the littler image) was is required for blend operation.

Note: You can use the button *Preview result* to preview your output image.

If the output size is greater than 800x600 pixels the preview image is resize to be included in the image preview window.

### <span id="page-18-2"></span>**4.2 Files merging Screen algorithm**

Superimpose two inverted images on the top of each other:

 $Result = MAX - ((MAX-Image1) * (MAX-Image2) / MAX)$ 

The images are converted to the same size (to the littler image) was is required for screen operation.

Note: You can use the button *Preview result* to preview your output image.

If the output size is greater than 800x600 pixels the preview image is resize to be included in the image preview window.

### <span id="page-19-0"></span>**4.3 Files merging Darker algorithm**

Interpolate 2 images file and produce an output image with the darkest pixels values:

 $Result = min( Image1, Image2)$ 

The images are converted to the same size (to the littler image) was is required for darker operation.

Note: You can use the button *Preview result* to preview your output image.

If the output size is greater than 800x600 pixels the preview image is resize to be included in the image preview window.

### <span id="page-19-1"></span>**4.4 Files merging Lighter algorithm**

Interpolate 2 images file and produce an output image with the lightest pixels values:

 $Result = max( Image1, Image2)$ 

The images are converted to the same size (to the littler image) was is required for lighter operation.

Note: You can use the button *Preview result* to preview your output image.

If the output size is greater than 800x600 pixels the preview image is resize to be included in the image preview window.

### <span id="page-19-2"></span>**4.5 Files merging Add algorithm**

Add 2 images, dividing the result by scale and adding offset to generate an output image:

Result =  $(Image1 + Image2)$  / scale + offset

- You must set the value of scale which default to 1.0 between 0.01 and 8.0.
- You must set the value of **offset** which default to 0 between 0 and 255.

The images are converted to the same size (to the littler image) was is required for add operation.

Note: You can use the button *Preview result* to preview your output image.

If the output size is greater than 800x600 pixels the preview image is resize to be included in the image preview window.

### <span id="page-19-3"></span>**4.6 Files merging Add modulo algorithm**

Add 2 images and make the euclidian division of the result per the maximal:

Result =  $( Image1 + Image2)$  % MAX

The images are converted to the same size (to the littler image) was is required for add modulo operation.

Note: You can use the button *Preview result* to preview your output image.

If the output size is greater than 800x600 pixels the preview image is resize to be included in the image preview window.

### <span id="page-20-0"></span>**4.7 Files merging Subtract algorithm**

Subtract 2 images, dividing the result by scale and adding offset to generate an output image:

Result =  $(Image1 - Image2)$  / scale + offset

- You must set the value of scale which default to 1.0 between 0.01 and 8.0.
- You must set the value of **offset** which default to 0 between 0 and 255.

The images are converted to the same size (to the littler image) was is required for sub operation.

Note: You can use the button *Preview result* to preview your output image.

If the output size is greater than 800x600 pixels the preview image is resize to be included in the image preview window.

### <span id="page-20-1"></span>**4.8 Files merging Subtract modulo algorithm**

Subtract 2 images and make the euclidian division of the result per the maximal:

Result =  $( Image1 - Image2)$  % MAX

The images are converted to the same size (to the littler image) was is required for sub modulo operation.

Note: You can use the button *Preview result* to preview your output image.

If the output size is greater than 800x600 pixels the preview image is resize to be included in the image preview window.

### **Simple Settings**

<span id="page-22-0"></span>You will find the simple settings on the right sidebar from Edip.

You can switch between *Intensity* and *Colorspace* with the corresponding buttons.

### <span id="page-22-1"></span>**5.1 Intensity**

Here you can change the color intensities with the corresponding scales.

• Red: from -255 to 255.

Set the wanted red intensity change and press the *Apply* button.

- $-$  If the selected value is **greater** than  $\bf{0}$  it will add the selected value to the red channel from all pixels of your image.
- $-$  If the selected value is **littler** than  $\bf{0}$  it will subtract the selected value from the red channel from all pixels of your image.
- Green: from -255 to 255.

Set the wanted green intensity change and press the *Apply* button.

- $-$  If the selected value is **greater** than  $\bf{0}$  it will add the selected value to the **green** channel from all pixels of your image.
- $-$  If the selected value is **littler** than  $\bf{0}$  it will **subtract** the selected value from the green channel from all pixels of your image.
- Blue: from -255 to 255.

Set the wanted blue intensity change and press the *Apply* button.

- If the selected value is greater than 0 it will add the selected value to the blue channel from all pixels of your image.
- $-$  If the selected value is **littler** than  $\bf{0}$  it will **subtract** the selected value from the **blue** channel from all pixels of your image.
- Global: from -255 to 255.

Set the wanted intensity change and press the *Apply* button.

 $-$  If the selected value is **greater** than  $\bf{0}$  it will **add** the selected value to the **all** channels from all pixels of your image.

– If the selected value is littler than 0 it will subtract the selected value from the all channels from all pixels of your image.

### <span id="page-23-0"></span>**5.2 Colorspace**

Here you can set:

- The Lightness from your image.
- The *[Hue](#page-10-0)* from your image.
- The *[Saturation](#page-10-1)* from your image.
- The *[Brightness](#page-11-1)* from your image.

### **Simple Filters**

### <span id="page-24-1"></span><span id="page-24-0"></span>**6.1 Edip built-in filters**

Edip provide a lot of predefine, non-configurable built-in filters, applicable like this:

#### **6.1.1 Pencil Sketch**

The Pencil Sketch filter produce a non-photorealistic line drawing image.

#### **6.1.2 Stylisation**

The stylisation filter is an edge-aware filters which effect is not focused on photorealism but abstract regions of low contrast while preserving, or enhancing, high-contrast features.

### **6.1.3 Detail Enhance**

The Detail Enhance filter enhances the details of a particular image.

#### **6.1.4 Edges Preserving**

The Edge Preserving filter is a smoothing filters used in many different applications.

#### **6.1.5 Stroke Edges**

The Stroke Edges filter add black strokes on some edges of the image.

#### **6.1.6 Invert Intensity**

The Invert Intensity filter invert the intensity.

This mean that the maximal value become the minimal value and so soon in the pixel values range.

#### **6.1.7 Light Intensity**

The Light Intensity filter invert the intensity from the pixels channels average value.

So that it output an grayscale image with light effect.

### **6.1.8 Recolor RC (Red-Cyan)**

Simulate conversion from RGB (Red, Green, Blue) to RC (red, cyan).

Blues and greens are replaced with cyans.

The effect is similar to Technicolor Process 2 (used in early color movies) and CGA Palette 3 (used in early color PCs).

### **6.1.9 Recolor RGV (Red-Green-Value)**

Simulate conversion from RGB (Red, Green, Blue) to RGV (red, green, value).

Blues are desaturated.

The effect is similar to Technicolor Process 1 (used in early color movies).

#### **6.1.10 Recolor CMV (Cyan-Magenta-Value)**

Simulate conversion from RGB (Red, Green, Blue) to CMV (cyan, magenta, value).

Yellows are desaturated.

The effect is similar to CGA Palette 1 (used in early color PCs).

#### **6.1.11 Extrema Maximal**

The Extrema Maximal filter compute the maximal values from 2 differents channels and set the result on a channel.

#### **6.1.12 Extrema Minimal**

The Extrema Minimal filter compute the minimal values from 2 differents channels and set the result on a channel.

#### **6.1.13 Sharpen**

The Sharpen filter sharpen the image by adding some white pixels at some edges and points of the image. This filter is based on a *[Sharpen](#page-12-0) [convolution matrix](#page-11-0)*.

#### **6.1.14 Sharpen More**

The Sharpen More filter sharpen the image by adding some white pixels at some edges and points of the image.

It has more impact on the image as the Sharpen filter but does the same stronger.

This filter is based on a *[Sharpen](#page-12-0) [convolution matrix](#page-11-0)*.

#### **6.1.15 Find Edges**

The Find Edges filter will result in black background image with the contours and some pixels, of the source image, displayed in color.

This filter is based on a *[Find Edges](#page-12-1) [convolution matrix](#page-11-0)*.

#### **6.1.16 Mean Blur**

The Mean Blur filter swindle the image. The result image is blurred.

This filter is based on a *[Mean](#page-13-0) [convolution matrix](#page-11-0)*.

#### **6.1.17 Mean Blur More**

The Mean Blur More filter swindle the image. The result image is blurred. It has more impact on the image as the Mean Blur filter but does the same stronger. This filter is based on a *[Mean](#page-13-0) [convolution matrix](#page-11-0)*.

#### **6.1.18 Blur**

The Blur filter swindle the image.

What can remove some noise of the image or smooth an pixelize image.

#### **6.1.19 Blur Median**

The Blur Median filter swindle the image. What can remove some noise of the image or smooth an pixelize image. This filter is well know for salt and pepper noise removing.

#### **6.1.20 Blur Gaussian**

The Blur Gaussian filter swindle the image. What can remove some noise of the image or smooth an pixelize image. It use *[gaussian values](#page-13-1)* for creating the blurring effect applying onto the image.

#### **6.1.21 Denoising**

The denoising filter perform image denoising using Non-local Means Denoising with several computational optimizations.

Noise expected to be a gaussian white noise.

Denoising is done by converting image to CIELAB colorspacenand then separately denoise L and AB components with different parameters.

#### **6.1.22 Erode**

The Erode filter eroding the image content contours.

This filter erodes the image by minimizing the pixels neighborhood.

#### **6.1.23 Dilate**

The Dilate filter dilate the image content contours.

This filter dilates the image by maximizing the pixels neighborhood.

#### **6.1.24 Wave Horizontally**

The Wave Horizontally filter output an horizontally waved image.

#### **6.1.25 Wave Vertically**

The Wave Vertically filter output an horizontally waved image.

#### **6.1.26 Wave Twice**

The Wave Twice filter output an horizontally and vertically waved image.

#### **6.1.27 Contours Sobel White**

The Contours *[Sobel](#page-13-2)* White filter result in an image with a white background and colored drawning wise foreground.

All the contours strokes of the image will be displayed on a white background.

#### **6.1.28 Contours Sobel Black**

The Contours *[Sobel](#page-13-2)* Black filter result in an image with a black background and colored drawning wise foreground.

All the contours strokes of the image will be displayed on a black background.

#### **6.1.29 Contours Sobel Emboss**

The Contours *[Sobel](#page-13-2)* Emboss filter result in an image with an *[emboss gray](#page-10-2)* background and colored drawning wise foreground.

All the contours strokes of the image will be displayed on a *[emboss gray](#page-10-2)* background.

#### **6.1.30 Emboss Sobel**

The Emboss *[Sobel](#page-13-2)* filter is an emboss filter which result looking like a kopper engraving.

Based on the Sobel operator which detect edges horizontally and or vertically.

#### **6.1.31 Emboss Laplacian**

The Emboss *[Laplacian](#page-13-3)* filter is an emboss filter which result looking like a kopper engraving.

Based on the Laplacian operator which detect edges horizontally and vertically.

#### <span id="page-28-0"></span>**6.1.32 Binary White OTSU**

The Binary White OTSU filter create an black and white image, from the source image, with white background and black foreground.

Based on the OTSU image specific threshold computing algorithm.

Simply try every algorithm to find the appositely one for your image, to get the best binary image from it.

#### <span id="page-28-2"></span>**6.1.33 Binary White TRIANGLE**

The Binary White TRIANGLE filter create an black and white image, from the source image, with white background and black foreground.

Based on the TRIANGLE image specific threshold computing algorithm.

Simply try every algorithm to find the appositely one for your image, to get the best binary image from it.

#### <span id="page-28-3"></span>**6.1.34 Binary White AVERAGE**

The Binary White AVERAGE filter create an black and white image, from the source image, with white background and black foreground.

Based on the OTSU and TRIANGLE image specific threshold computing algorithm, average.

Simply try every algorithm to find the appositely one for your image, to get the best binary image from it.

#### <span id="page-28-1"></span>**6.1.35 Binary Black OTSU**

The Binary Black OTSU filter create an black and white image, from the source image, with black background and white foreground.

Based on the OTSU image specific threshold computing algorithm.

Simply try every algorithm to find the appositely one for your image, to get the best binary image from it.

#### <span id="page-29-1"></span>**6.1.36 Binary Black TRIANGLE**

The Binary Black TRIANGLE filter create an black and white image, from the source image, with black background and white foreground.

Based on the TRIANGLE image specific threshold computing algorithm.

Simply try every algorithm to find the appositely one for your image, to get the best binary image from it.

#### <span id="page-29-2"></span>**6.1.37 Binary Black AVERAGE**

The Binary Black AVERAGE filter create an black and white image, from the source image, with black background and white foreground.

Based on the OTSU and TRIANGLE image specific threshold computing algorithm, average.

Simply try every algorithm to find the appositely one for your image,nto get the best binary image from it.

#### **6.1.38 Binary Contours White**

The Binary Contours White filter create an black and white image, from the source image, with white background and black foreground.

With as foreground all the contours strokes of the image.

Like an black and white drawning.

#### **6.1.39 Binary Contours Black**

The Binary Contours Black filter create an black and white image, from the source image, with black background and white foreground.

With as foreground all the contours strokes of the image.

Like an black and white drawning.

### <span id="page-29-0"></span>**6.2 Simple Grayscaling**

Edip can grayscaling your image, to set it enterely in gray tone, according differents bases:

- Gray Scaling Average.
- Gray Scaling Maximal.
- Gray Scaling Minimal
- Gray Scaling Red.
- Gray Scaling Green.
- Gray Scaling Blue.

Edip will process all the pixels of your images to compute the wanted gray values.

To know that either a *gray pixel* can be encoded on a single value between 0 and 255 or

setting all channels on the same value will result in a *[gray](#page-10-2)* pixel too.

For example let say the current pixel Edip is procesing has the following channels values:

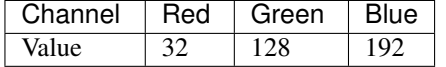

• Gray Scaling Average:

Edip will compute the *average from all channels* and set the result as gray value.

So Edip compute the average value:

 $(32 + 128 + 192)$  / 3 = 117.

So the resulting pixel will be transform to have following values:

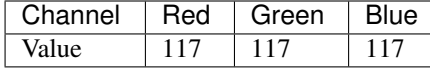

Or be encoded on a single value equal to 117.

#### • Gray Scaling Maximal:

Edip will take the *highest value* from all the channels and set the it as gray value.

So Edip compute the **maximal value** from the channels:

 $32 < 128 < 192 = 192$ .

So the resulting pixel will be transform to have following values:

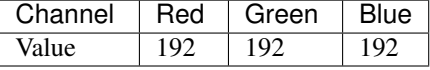

Or be encoded on a single value equal to 192.

• Gray Scaling Minimal:

Edip will take the *lowest value* from all the channels and set the it as gray value.

So Edip compute the **minimal value** from the all channels:

 $192 > 128 > 32 = 32$ .

So the resulting pixel will be transform to have following values:

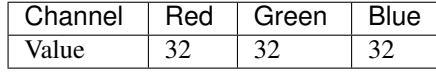

Or be encoded on a single value equal to 32.

• Gray Scaling Red:

Edip will take the value from the *red channel* and set the it as gray value.

So Edip recover the **red** channel value which is equal to 32:

 $Red = 32.$ 

So the resulting pixel will be transform to have following values:

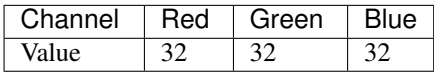

Or be encoded on a single value equal to 32.

• Gray Scaling Green:

Edip will take the value from the *green channel* and set the it as gray value.

So Edip recover the **green** channel value which is equal to 32:

Green =  $128$ .

So the resulting pixel will be transform to have following values:

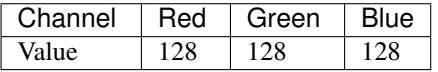

Or be encoded on a single value equal to 128.

• Gray Scaling Blue:

Edip will take the value from the *green channel* and set the it as gray value.

So Edip recover the **blue** channel value which is equal to 192:

Blue = 192.

So the resulting pixel will be transform to have following values:

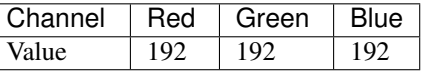

Or be encoded on a single value equal to 192.

Note: Edip will compute every pixel from your image like explain above according the choosen grayscaling base.

### <span id="page-31-0"></span>**6.3 Simple Colorscaling**

Edip can colorscaling your image, to set it enterely in a main color tone, according differents bases:

- In *[red](#page-9-0)* tone:
	- Red Scaling Average.
	- Red Scaling Maximal.
	- Red Scaling Minimal.
	- Red Scaling Green.
	- Red Scaling Blue.
- In *[green](#page-9-1)* tone:
	- Green Scaling Average.
	- Green Scaling Maximal.
	- Green Scaling Minimal.
	- Green Scaling Red.
	- Green Scaling Blue.
- In *[blue](#page-9-2)* tone:
	- Blue Scaling Average.
	- Blue Scaling Maximal.
	- Blue Scaling Minimal.
- Blue Scaling Green.
- Blue Scaling Blue.
- In *[yellow](#page-9-3)* tone:
	- Yellow Scaling Average.
	- Yellow Scaling Maximal.
	- Yellow Scaling Minimal.
	- Yellow Scaling Red.
	- Yellow Scaling Green.
	- Yellow Scaling Blue.
- In *[pink](#page-9-4)* tone:
	- Pink Scaling Average.
	- Pink Scaling Maximal.
	- Pink Scaling Minimal.
	- Pink Scaling Red.
	- Pink Scaling Green.
	- Pink Scaling Blue.
- In *[turquoise](#page-9-5)* tone:
	- Turquoise Scaling Average.
	- Turquoise Scaling Maximal.
	- Turquoise Scaling Minimal.
	- Turquoise Scaling Red.
	- Turquoise Scaling Green.
	- Turquoise Scaling Blue.

Note: The pixels values computing according the differents bases are the same at by *[grayscaling](#page-29-0)*.

# **Advanced Configurable Filters**

### <span id="page-34-1"></span><span id="page-34-0"></span>**7.1 Kernel filters**

#### **7.1.1 Sharpen kernel filter**

You can apply a fully configurable *[Sharpen kernel](#page-12-0)* filter to the image.

- Configuration options:
	- Kernel type:
		- \* *[Square](#page-12-2)*
		- \* *[Diamond](#page-12-3)*
		- \* *[Cross](#page-12-4)*
		- \* *[X](#page-12-5)*
	- Kernel size:

The size of the kernel: per example a size of 3 correspond to a 3x3 matrix.

You can only use odd values between 3 and 31 included.

– Values factor:

The factor to multtply each kernel component with.

– Center factor:

The factor to multiply the kernel center with.

Note: You can preview the kernel you have configurated by using the *Preview kernel* button.

#### **7.1.2 Emboss kernel filter**

You can apply a fully configurable *[Emboss kernel](#page-13-4)* filter to the image.

- Configuration options:
	- Kernel type:
		- \* *[Square](#page-12-2)*
		- \* *[Diamond](#page-12-3)*

\* *[Cross](#page-12-4)*

\* *[X](#page-12-5)*

– Kernel size:

The size of the kernel: per example a size of 3 correspond to a 3x3 matrix.

You can only use odd values between 3 and 31 included.

Note: You can preview the kernel you have configurated by using the *Preview kernel* button.

#### **7.1.3 Mean kernel filter**

You can apply a fully configurable *[Mean kernel](#page-13-0)* filter to the image.

- Configuration options:
	- Kernel type:
		- \* *[Square](#page-12-2)*
		- \* *[Diamond](#page-12-3)*
		- \* *[Cross](#page-12-4)*
		- \* *[X](#page-12-5)*
	- Kernel size:

The size of the kernel: per example a size of 3 correspond to a 3x3 matrix.

You can only use odd values between 3 and 31 included.

Note: You can preview the kernel you have configurated by using the *Preview kernel* button.

#### **7.1.4 Gaussian kernel filter**

You can apply a fully configurable *[Gaussian kernel](#page-13-5)* filter to the image.

- Configuration options:
	- Kernel type:
		- \* *[Square](#page-12-2)*
		- \* *[Diamond](#page-12-3)*
		- \* *[Cross](#page-12-4)*
		- \* *[X](#page-12-5)*
	- Kernel size:

The size of the kernel: per example a size of 3 correspond to a 3x3 matrix.

You can only use odd values between 3 and 31 included.

– Sigma value:

Seed value used to generate the *[gaussian vector](#page-13-6)* on which the kernel will be based.

Note: You can preview the kernel you have configurated by using the *Preview kernel* button.

#### **7.1.5 Kirsch kernel filter**

You can apply a fully configurable *[Kirsch kernel](#page-13-7)* filter to the image.

- Configuration options:
	- Direction:
		- \* *[East](#page-13-8)*
		- \* *[West](#page-13-9)*
		- \* *[North](#page-13-10)*
		- \* *[South](#page-13-11)*
	- Kernel size:

The size of the kernel: per example a size of 3 correspond to a 3x3 matrix.

You can only use odd values between 3 and 31 included.

– Values factor:

The factor to multtply each kernel component with.

Note: You can preview the kernel you have configurated by using the *Preview kernel* button.

### <span id="page-36-0"></span>**7.2 Photography filters**

#### **7.2.1 Pencil Sketch**

The Pencil Sketch filter produce a non-photorealistic line drawing image.

- Configuration options:
	- Sigma S:

Value between 0.0 and 200.0.

– Sigma R:

Value between 0.0 and 1.0.

– Shade factor:

Value between 0.001 and 0.100.

#### **7.2.2 Stylisation**

The stylisation filter is an edge-aware filters which effect is not focused on photorealism but abstract regions of low contrast while preserving, or enhancing, high-contrast features.

• Configuration options:

- Sigma S:
	- Value between 0.0 and 200.0.
- Sigma R:

Value between 0.0 and 1.0.

#### **7.2.3 Detail Enhance**

The Detail Enhance filter enhances the details of a particular image.

- Configuration options:
	- Sigma S:

Value between 0.0 and 200.0.

– Sigma R:

Value between 0.0 and 1.0.

#### **7.2.4 Edge Preserving**

The Edge Preserving filter is a smoothing filters used in many different applications.

- Configuration options:
	- Sigma S:

Value between 0.0 and 200.0.

– Sigma R:

Value between 0.0 and 1.0.

- Filter:
	- \* Recurse filter.
	- \* NormConv Filter.

### **7.2.5 Denoising**

The denoising filter perform image denoising using Non-local Means Denoising with several computational optimizations.

Noise expected to be a gaussian white noise.

Denoising is done by converting image to CIELAB colorspace and then separately denoise L and AB components with different parameters.

#### • Configuration options:

– Luminance factor:

Parameter regulating filter strength. Big values perfectly removes noise but also removes image details, smaller values preserves details but also preserves some noise.

#### – Color denoising factor:

The same as **Luminance factor** but for color components.

# <span id="page-38-0"></span>**7.3 Morphological filters**

Morphological operations process images according to shapes.

They apply a defined structuring element (named *[kernel](#page-11-0)*) to the image obtaining a new image where the current pixel is computed by comparing it to his neighborhood pixels.

Note: Depending on the structuring element selected (which is fully configurable in Edip)

a morphological operation is more sensitive to one specific shape or the other.

### **7.3.1 Morphological operations**

#### <span id="page-38-2"></span>**Dilatation**

Dilatation add pixels from the background to the boundaries of the object in an image. In dilatation, the value of the output pixel is the maximum of all pixels in the neighborhood.

#### <span id="page-38-1"></span>**Erosion**

Erosion remove pixels from the foreground.

Using erosion the value of the output pixel is the minimum of all pixels in the neighborhood.

#### <span id="page-38-3"></span>**Opening**

Opening is an *[erosion](#page-38-1)* followed by a *[dilatation](#page-38-2)*.

Opening remove small objects from an image while preserving the larger one.

#### <span id="page-38-4"></span>**Closing**

Closing is a *[dilatation](#page-38-2)* followed by an *[erosion](#page-38-1)*. Closing is used to remove samll holes while preserving the larger one.

#### **Tophat**

Tophat ouput is the difference between the source image and it's *[opening](#page-38-3)*.

#### **Blackhat**

Blackhat ouput is the difference between the source image and it's *[closing](#page-38-4)*.

# <span id="page-39-0"></span>**7.4 Canny filter**

The Canny contours detection operator use 2 different *[threshold](#page-14-0)* values:

Low threshold: The low threshold should be chosen in a way that it included all edges pixels that are considered as to belong to a significant image contour.

This should detect more edges that what is ideally needed in the case of the **Canny** algorithm.

High threshold: His role is to define the edges that belong to all important contours.

It should exclude all edges considered as outlier.

The Canny algorithm combines these two edges maps in order to produce an optimal map of contours.

It operate by keeping only edge points of the low threshold edge map for which a continuous path of edges exist, linking all edges points of the high threshold map are kept, while isolated chains of edges points in the low threshold map are removed.

Note: This strategy, based on the use of two threshold to obtain a binary map, is called histereris thresholding.

In addition, the **Canny** algorithm uses an extra strategy to improve the quality of the edge map: all edges points for which the gradient magnitude is not a maximum in the gradient direction are removed.

The gradient orientation is always perpendicular to the edge. Therefor, the local maximum of the gradient is this direction correspond to the points of maximum strength of the contours.

This explains why thin edges are obtained in tha **Canny** contours map.

# <span id="page-39-1"></span>**7.5 Color contours filter**

This produce the same result as the Canny filter except that you can set:

- The foreground color: the color of the detected edges.
- The background color.

### **Advanced Configurable Color Filters**

### <span id="page-40-1"></span><span id="page-40-0"></span>**8.1 Mulitply Colors**

You can set following factors to multiply each different color channel by it corresponding factor value.

• Multiply red channel:

Factor to multiply the red channel.

• Multiply green channel:

Factor to multiply the green channel.

• Multiply blue channel:

Factor to multiply the blue channel.

• Multiply alpha channel:

Factor to multiply the alpha channel.

### <span id="page-40-2"></span>**8.2 Multiply global intesity**

Mulitply each color channel (red, green and blue) by the given factor.

### <span id="page-40-3"></span>**8.3 Set image in color tone**

You can select a color to set the entire image in this color tone.

The color tone is applied to the image by following steps:

- 1. Computing the image mean value for every channel.
- 2. Dividing each given color by the corresponding mean value from each channel.
- 3. Multiply each channel by the result from step 2.

### **Drawing functionalities**

<span id="page-42-0"></span>Edip provide following drawing functionalities.

- You can set the color of the form to draw.
- You can set the stroke thickness of the form to draw or choose to fill your form.

### <span id="page-42-1"></span>**9.1 Polylines**

Draw a line or joined multilines, by clicking on the image with the left mouse button.

Press the right mouse button to stop drawning.

Note: If you clic on the startpoint of mutilines drawning it will join the lines to a polygon.

### <span id="page-42-2"></span>**9.2 Rectangle**

Draw an rectangle, by clicking on the image with the left mouse button, to set an anchor corner.

Then move the mouse to size it at your convenience, and click again to draw the rectangle onto your image.

Press the right mouse button to stop drawning.

### <span id="page-42-3"></span>**9.3 Circle**

Draw a circle, by clicking on the image with the left mouse button, to set his center.

Then move the mouse to size it at your convenience, and click again to draw the circle onto your image. Press the right mouse button to stop drawning.

# <span id="page-42-4"></span>**9.4 Ellipse**

Draw an ellipse, by clicking on the image with the left mouse button, to set his center.

Then move the mouse to size it at your convenience, and click again to draw the ellipse onto your image.

Press the right mouse button to stop drawning.

### <span id="page-43-0"></span>**9.5 Polygon**

Draw a convex regular polygon: first configure what type of polygon you want to draw.

Then click on the image with the left mouse button, to set his center.

And move the mouse to size it at your convenience, and click again to draw the polygon onto your image. Press the right mouse button to stop drawning.

Note: You can press the keys '\$' or '\*' to turn the polygon and hit the '=' key to draw it.

### <span id="page-43-1"></span>**9.6 Star**

Draw a star: first configure what type of star you want to draw.

Then click on the image with the left mouse button, to set his center.

And move the mouse to size it at your convenience, and click again to draw the star onto your image.

Press the right mouse button to stop drawning.

Note: You can press the keys '\$' or '\*' to turn the star and hit the '=' key to draw it.

### <span id="page-43-2"></span>**9.7 Text**

Insert some text on your image: enter your text and configure the font settings.

Then slide the text to the wanted position, and click with the left mouse button, to set the text position. Press the right mouse button to stop editing.

### **Credits**

### <span id="page-44-1"></span><span id="page-44-0"></span>**10.1 Family**

Note: Thank's to my beloved mother, my family and to the doctors. Stay away from drugs: drugs destroy your brain and your life.

### <span id="page-44-2"></span>**10.2 OpenCV**

The OpenCV library provide over 300 algorithms for computer vision purpose.

The OpenCV libary was introduced in 1999 and adopted as primary development tool for computer vision by researcher and developers in computer vision.

OpenCV was originally developed at Intel by a team lead by Gary Bradsky as an initiative to advanced research in vision and promote the development of rich vision, CPU-intensiv applications.

- 1. 2006 first major release of OpenCV.
- 2. 2009 second major release of OpenCV.
- 3. 2012 reshape from OpenCV to a non-profit foundation [opencv.org](http://opencv.org)

Note: Thank's to all the contributors of the **OpenCV** libary for providing us this exceptional tool.

### <span id="page-44-3"></span>**10.3 Sources**

- OpenCV Computer Vision Application Programming Cookbook from Robert Langarnière at *Packt Publishing*.
- Learning Image Processing with OpenCV from multi-authors at *Packt Publishing*.
- OpenCV Computer Vision with Python from Joseph Howse at *Packt Publishing*.

**CHAPTER 11**

**Indices and tables**

- <span id="page-46-0"></span>• genindex
- modindex
- search